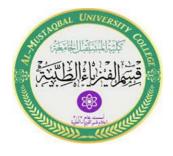

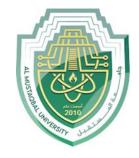

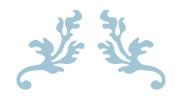

LEC2

File Tab

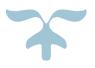

MS.c Mortada Sabri

**MS.c Noor Mohammed** 

- Opening Microsoft Word
  - Three ways to open Microsoft Word
- 1. Click the **Start Menu** search write **Microsoft Word** and click it.
- 2. Right-click in the Desktop New New Microsoft Word documents.
- 3. **Double-click** on the **Word desktop icon**.

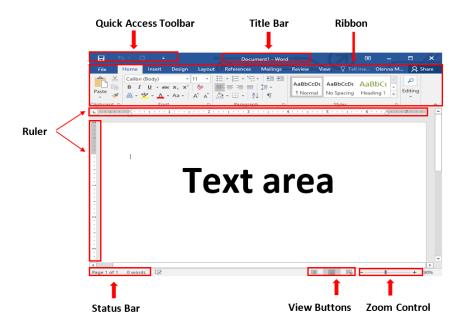

Figure 1: Word Interface

#### Title bar

This lies in the middle and at the top of the window. The title bardisplays the name of the document you are currently using.

#### Ribbon

- Ribbon contains commands organized into three components:
  - 1. **Tabs:** These appear across the top of the Ribbon and contain groups of related commands. Home, Insert, Page Layout, etc.
  - 2. **Groups**: They organize related commands; each group name appears below the group on the Ribbon. For example, a group of commands related to fonts or a group of commands related to alignment, etc.
  - 3. **Commands**: Commands appear within each group.

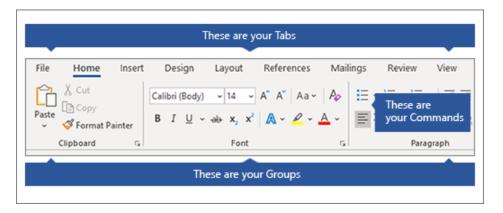

Figure 2: Ribbon

### Quick Access Toolbar

Provide immediate access to an operation.

### Rulers

The Ruler is located at the top and to the left of your document. It makes it easier to adjust your document with precision.

### Zoom Control

Zoom control lets you zoom in for a closer look at your text. The zoom control consists of a slider to increase/decrease the zoom ratio for your document.

### View Buttons

- 1. **Print Layout view:** This displays pages exactly as they willappear when printed.
- 2. Full-Screen Reading view: This gives a full-screen view of the document.
- 3. **Web Layout view:** This shows how a document appears when viewed by a Web browser, such as Internet Explorer.

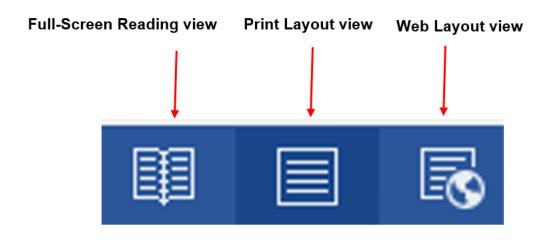

Figure 3: View Buttons

### Status Bar

This bar contains the total number of pages and words in the document, language, etc. You can configure the status bar by right clicking anywhere on it.

### File Tab

This tab provides more options for workingwith a document.

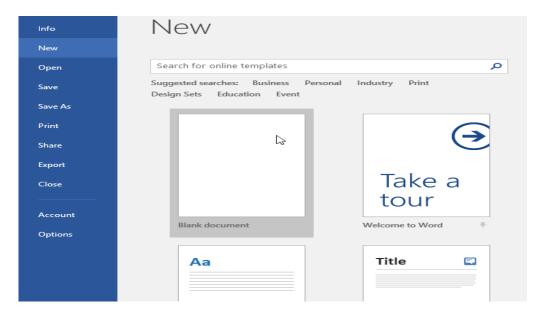

Figure 4: File Tab

- How to Create New Document

   Click the File tab Click New Select Blank Document OR Ctrl+N.

  How to Create Curriculum vitae (CV)

   Click the File tab Click New Select Blank Document OR Ctrl+N.

  How to Open an Existing Document

  ➤ Click the File tab Select Open OR Ctrl+O.

  How to Save a Document
  - 1. Click the File tab Select Save As OR (Ctrl+s).
  - 2. Select the location where you wish to save the document
  - 3. Enter a name for the document and click Save.

# Different Between Save and Save As Command:

- > if you have made changes to the document
  - save
- If you are saving for the first time
  - Save As.

# **☐** Print Document

- Steps to Print a Document
- 1. Click the File tab and select Print OR (Ctrl+P).
- 2. Determine the number of copies.
- **3.** Choose the printer connected to the laptop.
- 4. Click the **Print** button to print your document.

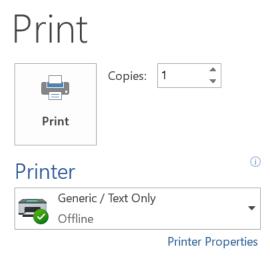

Figure 5: Print Document

■ Exit Microsoft word

-Click the File tab Click Exit or click X in the top right of the window. Or alt + f4

Delete Text:

- Using Backspace & Delete Keys

# Copy

Creating a duplicate copy of the text at the desired location without deleting the text from its original location.

1. Right-click on the selected text

Copy, Cut & Paste Text

2. Click the Copy or Ctrl + C Keys from the keyboard.

#### Cut

Moving the text from its original location to a new desired location.

- 1. Right-click on the selected text
- 2. Click the Cut or Ctrl+x Keys from the keyboard.

#### Past

- 1. Right-click at the place where you want to past the selected text.
- 2. click Past or Ctrl + V.

# How to convert a Word document to a PDF

- 1. Click the File tab Select Save As OR (Ctrl+S).
- **2.** Select the location where you wish to save the document.
- 3. Enter a name for the document.
- 4. Save as type Select pdf.

# Undo and repeat operations

The undo feature is used to reverse the last action you performed.

You can access it by clicking the **Undo** command from the **Quick Accesstoolbar** 

Or Ctrl + Z Keys from the keyboard (Undo the previous action).

The redo feature is used to repeat the last action.

You can access it by clicking the Redo command from the Quick Accesstoolbar.

Or Ctrl + Y Keys from the keyboard (Redo the previous action.

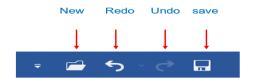

Figure: Quick Access toolbar